# EFCO Technology Application Note

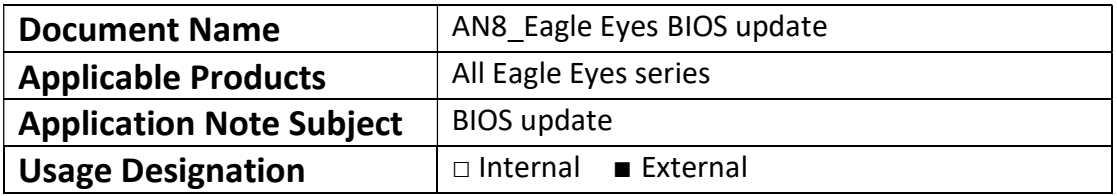

Ver 1.1

# Preface

# Revision History

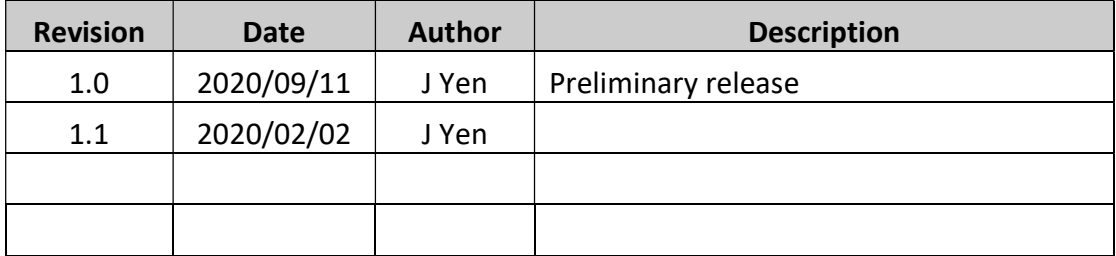

## Copyright

Copyright © 2019 EFCO Technology. All rights are reserved. EFCO reserves the right to make improvements to the products described in this manual at any time without notice.

No part of this manual may be reproduced, copied, translated or transmitted in any form or by any means without the prior written permission of EFCO. Information provided in this manual is intended to be accurate and reliable. However, EFCO assumes no responsibility for its use, nor for any infringements of the rights of third parties, which may result from its use.

The material in this document is for product information only and is subject to change without notice. While reasonable efforts have been made in the preparation of this document to assure its accuracy, EFCO assumes no liabilities resulting from errors or omissions in this document, or from the use of the information contained herein.

EFCO reserves the right to make changes in the product design without notice.

#### Acknowledgements

All brand names and/or trademarks are the properties and registered brands of their respective owners.

For more information about this and other EFCO products, please visit our website at: www.efcotec.com

### Warnings, Cautions and Notes

**Warning!** Warnings indicate conditions, which if not observed, can cause personal injury!

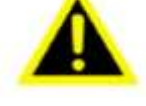

Cautions are included to help you avoid damaging hardware or losing Caution! data.

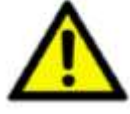

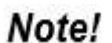

Notes provide optional additional information.

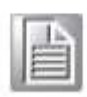

# **Title**

How to update Eagle Eyes series BIOS?

#### Answer

Step 1: Check current BIOS version. (e.g., current BIOS version is "1.10")

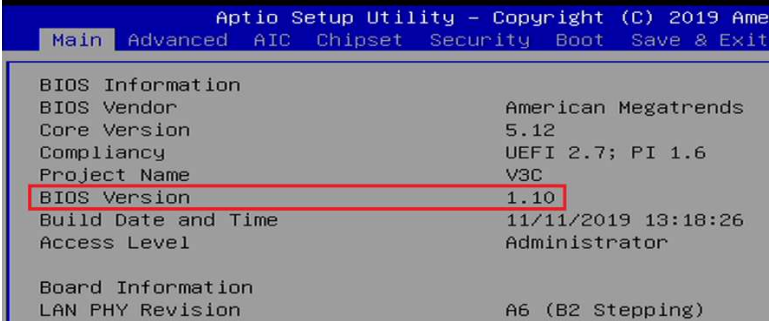

**Step 2:** Unzip the BIOS file then copy all files into one USB disk.

(e.g., BIOS file is "V3C-1.20.bin.7z)

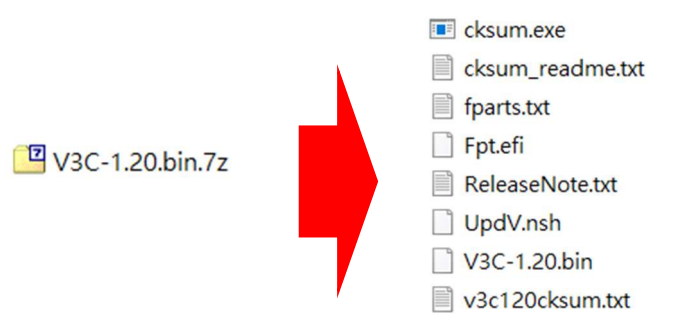

- Step 3: Connect the USB disk before power on system.
- Step 4: Power on system and press "Del" key into BIOS. Change BIOS setting below: Chipset → PCH-IO Configuration → Security Configuration → BIOS Lock change to "Disable".

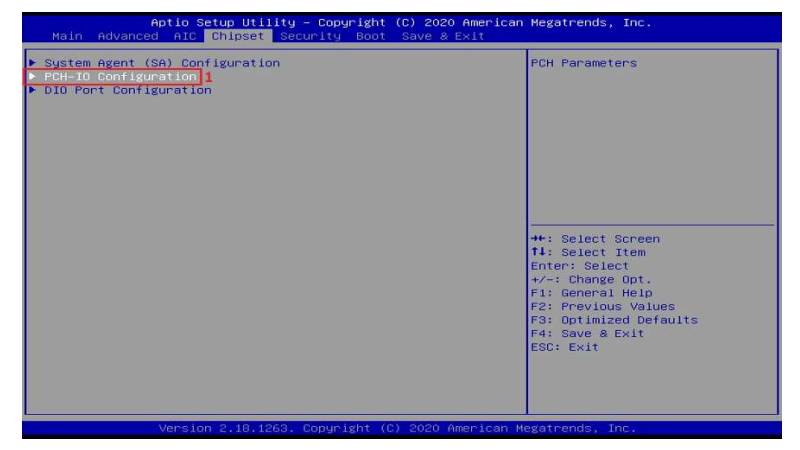

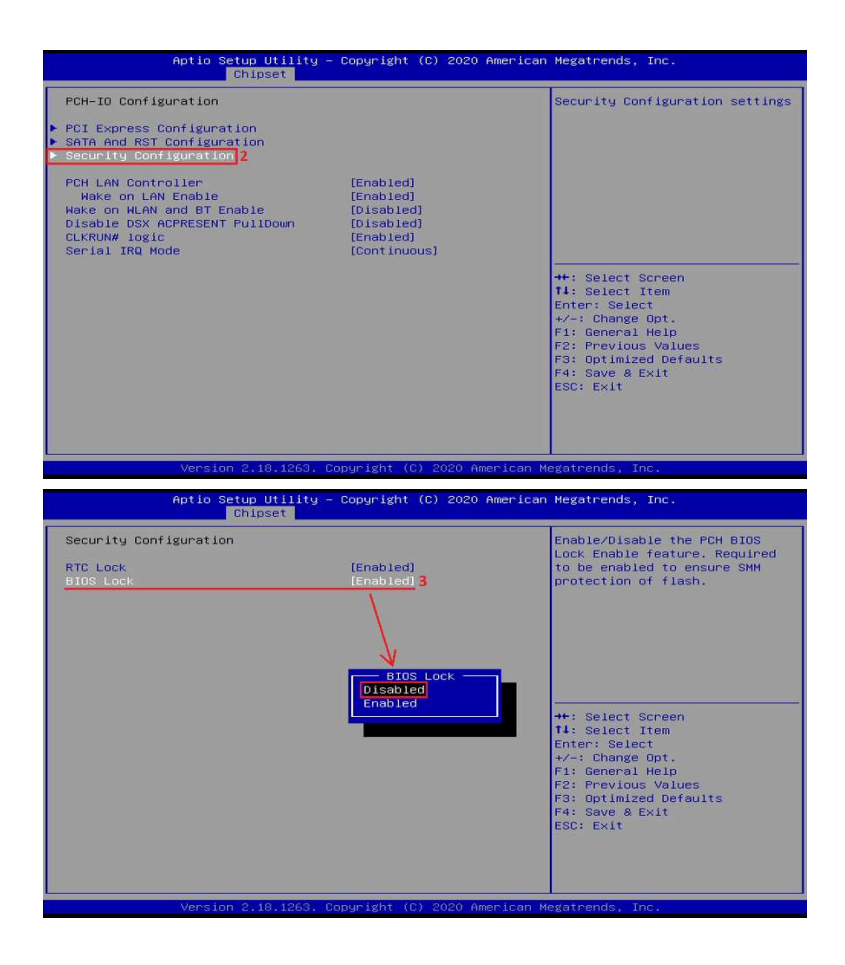

**Step 5:** Select Boot into UEFI Mode.

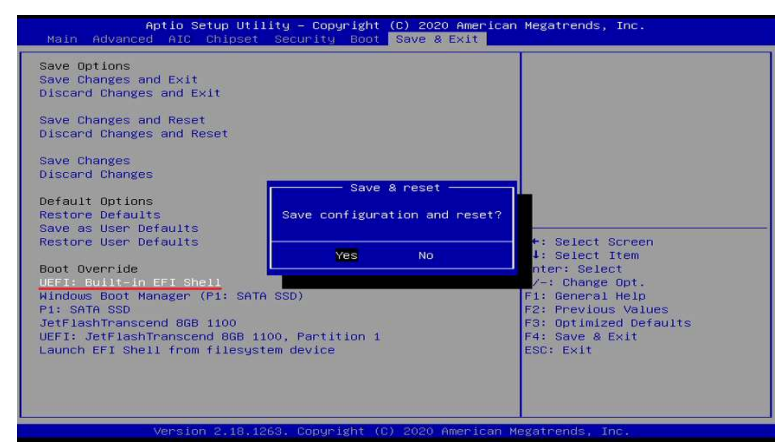

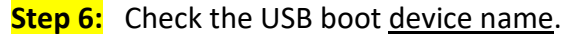

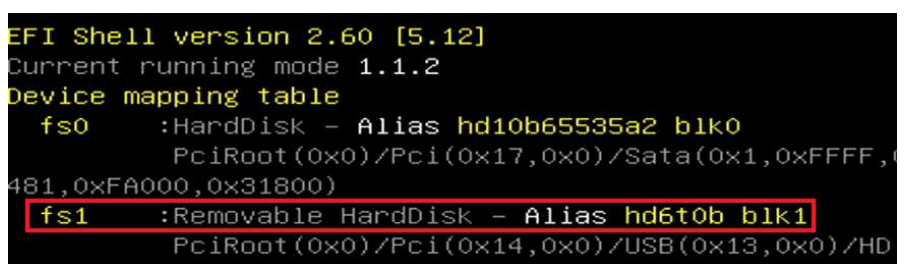

**Step 7:** Type the device name at shell commend. (e.g., fs1:)

 $Shell > fs1$ :

Step 8: Change directory to source file folder, (e.g., cd V3C-1.20.bin)

 $fs1:\vee$  cd v3c-1.20.bin

Step 9: Enter "LS" to check all files. There are 9 files in total. See the list below.

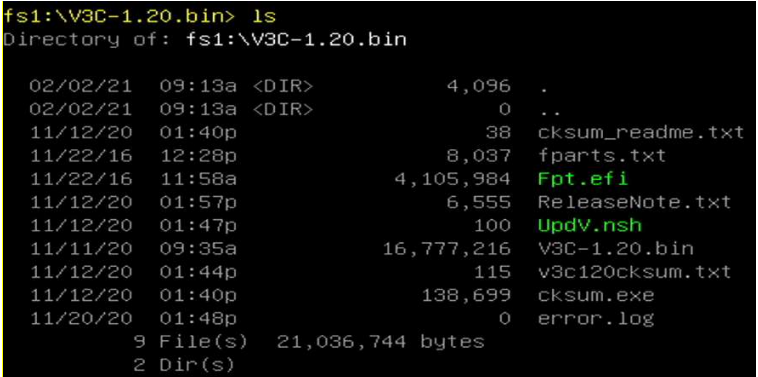

Step 10: Enter "updv.nsh" to update files.

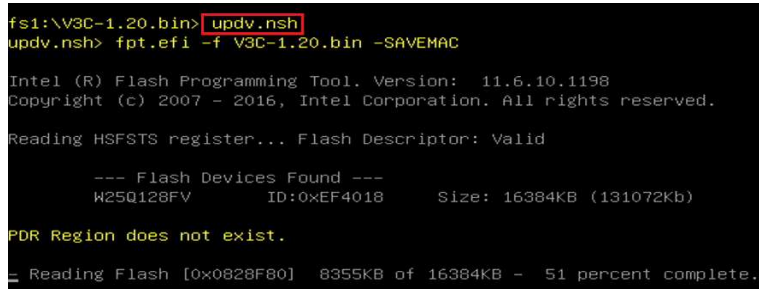

- Step 11: When update finish, please remove AC Adaptor or power supply. Then, wait a few seconds before reboot the system.
- Step 12: Power on the system and press 'Del' key into the BIOS mode to check the BIOS version to be the new one.

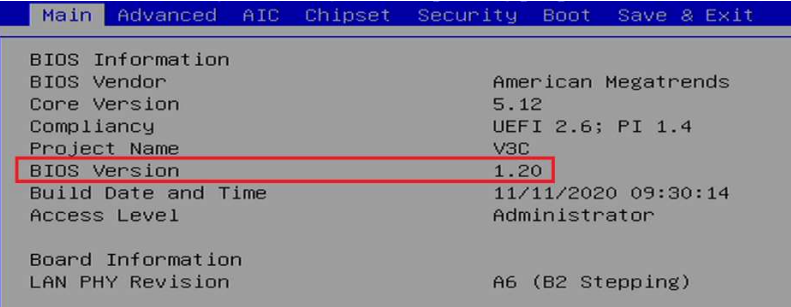